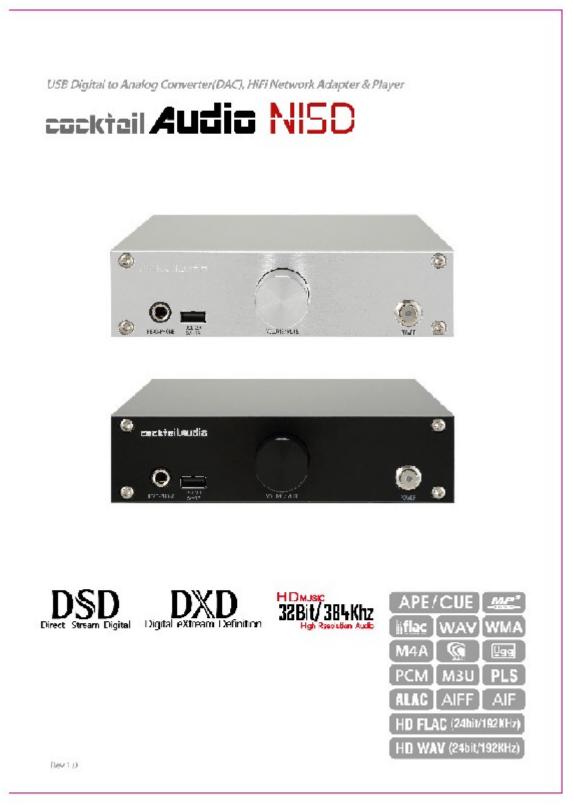

English

# Contents

| Importa | ant safety instructions                                                      | 4  |
|---------|------------------------------------------------------------------------------|----|
| 1.      | Product overview                                                             | 7  |
|         | 1-1. Front view                                                              | 7  |
|         | 1-2. Rear view                                                               | 7  |
| 2.      | Prepare                                                                      | 8  |
|         | 2-1. Check the contents of N15D package                                      | 8  |
|         | 2-2. USB Audio Class 2.0 Driver Software for Windows OS                      | 8  |
|         | 2-3. How to install USB Audio Driver Software to Windows PC                  | 9  |
|         | 2-4. Special software(Player) for DSD file on your Windows PC                | 11 |
|         | 2-5. Optional items, WiFi USB dongle                                         | 11 |
|         | 2-6. N15D purchased without storage                                          | 11 |
|         | 2-6-1. HDD installation                                                      | 12 |
|         | 2-6-2. HDD Format                                                            | 12 |
|         | 2-7. N15D purchased with an internal storage installed                       | 12 |
|         | 2-8. Two(2) spaces of N15D local storage                                     | 12 |
|         | 2-9. Extra devices needed to use N15D                                        | 12 |
| 3.      | Connection                                                                   | 13 |
|         | 3-1. Connection to use N15D as an USB Digital to Analog Converter(DAC)       | 13 |
|         | 3-2. Connection to use N15D as Network Adapter for existing Amplifier or DAC | 14 |
| 4.      | Turn ON and Start                                                            | 15 |
|         | 4-1. When using N15D as an USB Digital to Analog Converter(DAC)              | 15 |
|         | 4-2. When using N15D as Music Storage/Player, Network Adapter for existing   |    |
|         | Amplifier or DAC                                                             | 15 |
| 5.      | SETUP                                                                        | 16 |
|         | 5-1. Music DB                                                                | 16 |
|         | 5-1-1. Display Mode                                                          | 16 |
|         | 5-1-2. Storage                                                               | 17 |
|         | 5-1-3. Recovery                                                              | 17 |
|         | 5-1-4. Recovery Result                                                       | 17 |
|         | 5-1-5. Backup                                                                | 18 |
|         | 5-1-6. Restore                                                               | 18 |
|         | 5-1-7. Music DB Integrity Check                                              | 18 |
|         | 5-2. Audio                                                                   | 19 |
|         | 5-2-1. DSD Native                                                            | 19 |
|         | 5-2-2. Digital Out Volume                                                    | 19 |
|         | 5-2-3. Digital Out                                                           | 20 |
|         | 5-2-4. Gapless Play                                                          | 20 |

| 5-3. Network                                     | 20 |
|--------------------------------------------------|----|
| 5-3-1. Network(Setup)                            | 20 |
| 5-3-1-1. Wired Setup                             | 21 |
| 5-3-1-1. DHCP(Auto IP)                           | 21 |
| 5-3-1-1-2. Static IP                             | 22 |
| 5-3-1-2. Wireless Setup                          | 22 |
| 5-3-1-2-1. Open SSID                             | 22 |
| 5-3-1-2-2. Hidden SSID                           | 23 |
| 5-3-1-2-3. WiFi Repeater Roaming function        | 23 |
| 5-3-2. Network Info                              | 23 |
| 5-3-3. Wireless Info                             | 23 |
| 5-3-4. Wake On LAN                               |    |
| 5-4. Network Service                             |    |
| 5-4-1. Samba Server                              | 25 |
| 5-4-2. Network Sharing(Samba Client)             | 26 |
| 5-4-3. Web Server                                | 27 |
| 5-4-3-1. How to enable Web Server                |    |
| 5-4-3-2. How to start WebInterface               |    |
| 5-4-4. UPnP Server                               | 29 |
| 5-4-5. FTP Server                                | 30 |
| 5-4-6. Shareplay(Airplay)                        |    |
| 5-5. Internet Service                            | 31 |
| 5-6. System                                      |    |
| 5-6-1. OSD(On Screen Display)                    | 32 |
| 5-6-2. Auto Play                                 |    |
| 5-6-3. Resume Play                               |    |
| 5-6-4. Factory Reset                             |    |
| 5-6-5. HDD Sleep                                 |    |
| 5-6-6. Format Storage                            |    |
| 5-6-7. File System Fix                           |    |
| 5-6-8. Alarm                                     |    |
| 5-6-9. Auto Shutdown                             |    |
| 5-6-10. ErP Regulation                           |    |
| 5-7. Time                                        |    |
| 5-7-1. Time Format                               |    |
| 5-7-2. Time Set(Internet)                        |    |
| 5-7-3. Time Set(Manually)                        |    |
| 5-8. Firmware                                    |    |
| 5-8-1. Current Version                           |    |
| 5-8-2. Update manually(Firmware update manually) |    |

|    | 5-8-3. Check now for new firmware and Update by network | 38 |
|----|---------------------------------------------------------|----|
| 6. | Using N15D with Music X App                             | 38 |
|    | 6-1. Music DB                                           | 38 |
|    | 6-1-1. What is the Music DB of N15D                     | 38 |
|    | 6-1-2. How to make Music DB for N15D                    | 39 |
|    | 6-1-3. How to use Music X app for Music DB              | 39 |
|    | 6-2. Browser                                            |    |
|    | 6-3. Playlists                                          | 46 |
|    | 6-4. i-Service                                          | 47 |
|    | 6-4-1. Online Music Services                            | 47 |
|    | 6-4-2. Airable Internet Radio                           | 48 |
|    | 6-4-2-1. How to add station to Favorites folder         | 48 |
|    | 6-4-2-2. How to record an internet radio                | 48 |
|    | 6-4-3-3. How to set 'Reservation Recording'             | 49 |
|    | 6-5. Virtual Remocon                                    | 50 |
| 7. | Specification                                           | 51 |

# Important safety instructions

For your own safety, please read the following important safety instructions carefully before attempting to connect this unit to the main power supply. They will enable you to get the best performance from the unit.

1.Read the instructions.

2.Keep the instructions.

3.Heed all warnings.

4.Follow all instructions.

5.Do not use this product near water.

6.Clean only with dry cloth.

7.Do not block any ventilation openings. Install in accordance with the manufacturer's instructions.8.Do not remove the casing of this product.

9.Only use this product indoors. Do not expose the product to water, rain or high humidity.

10.Keep this product away from direct sunlight, naked flames or heat.

11.Do not install near any heat sources such as radiators, heat registers, stoves, or other electrical equipment(including amplifiers) that produce much heat.

12.Do not place any other electrical equipment on the product.

13.Do not place any sources of danger on the product(e.g. objects containing liquid, burning candles)

14. This product includes batteries. Please refer to safety and disposal instructions for batteries in this user manual.

15.Unplug this product during lightning storms or when unused for long time.

16.Refer all servicing to qualified service personnel. Servicing is required when the product has been damaged, such as the power supply cord, damaged plug, liquid spillage, objects dropped on the unit, exposure to rain or moisture, does not operate properly, or has been dropped. 17.The apparatus shall be connected to a MAINS socket outlet with a protective earthing connection

18. The an appliance coupler is used as the disconnect device, the disconnect device shall remain readily operable.

#### WARNING

- Using headphones at a high volume can impair your hearing. This product can produce sounds in decibel ranges that may cause hearing loss for a normal person, even for exposure less than a minute. The higher decibel ranges are offered for those that may be experiencing some hearing loss. Over time your hearing 'comfort level' adapts to higher volumes of sound, so after prolonged listening, what sounds 'normal' can actually be loud and harmful to your hearing. To guard against this, set your volume to a safe level.
- Loudspeakers : Before making any connections to loudspeakers, make sure all power is turned off and only use suitable interconnects.
- Only use attachments/accessories specified and supplied by the manufacturer.

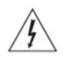

This symbol is intended to alert the user to the presence of uninsulated "dangerous voltage" within the product's enclosure that may be of sufficient magnitude to constitute a risk of electric shock to persons.

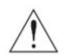

This symbol is intended to alert the user to the presence of important operating and maintenance(servicing) instructions in the literature accompanying the appliance

FCC regulations

NOTE: THE MANUFACTURER IS NOT RESPONSIBLE FOR ANY RADIO OR TV INTERFERENCE CAUSED BY UNAUTHORIZED MODIFICATIONS TO THIS EQUIPMENT. SUCH MODIFICATIONS COULD VOID THE USER AUTHORITY TO OPERATE THE EQUIPMENT.

This equipment has been tested and found to comply with the limits for a Class B digital device, pursuant to Part 15 of the FCC Rules. These limits are designed to provide reasonable protection against harmful interference in a residential installation. This equipment generates, uses and can radiate radio frequency energy. If not installed and used in accordance with the instructions, may cause harmful interference to radio communications. However, there is

no guarantee that interference will not occur in a particular installation. If this equipment does cause harmful interference to radio or television reception, which can be determined by turning the equipment off and on, the user is encouraged to try to correct the interference by one or more of the following measures.

- Re-orient or relocate the receiving antenna.
- Increase the separation between the equipment and receiver.
- Connect the equipment into an outlet on a circuit different from that to which the receiver is connected.
- Consult the dealer or an experienced radio/TV technician for help.

# 1. Product overview

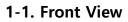

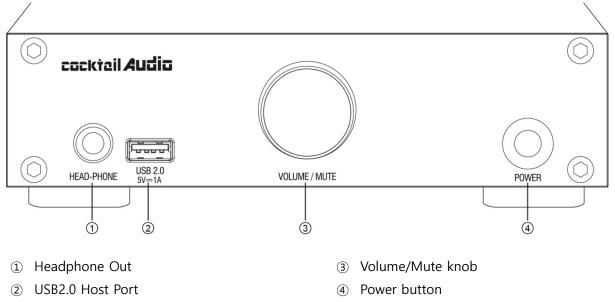

<NOTICE> Volume/Mute Knob : If you keep pressing Volume/Mute Knob for 5~6 seconds, you can reset Network Settings to Wired Network

**<WARNING>** You MUST power off by Power Button of remote app first before power it off by the power switch on the front. Otherwise, the storage installed inside of N15D may get damage.

# 1-2. Rear View

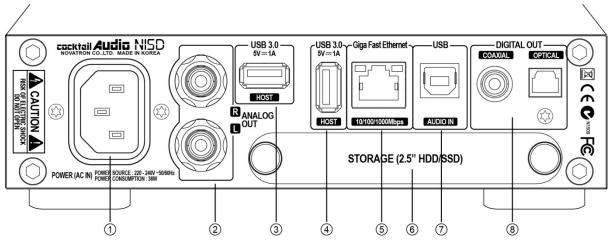

- $\textcircled{1} \quad \text{AC Power Inlet}$
- ② Analog Out
- ③ USB 3.0 Host Port
- ④ USB 3.0 Host Port

- 5 Giga Fast Ethernet LAN
- 6 2.5" HDD or SSD Storage Deck
- ⑦ USB Audio IN
- (8) Digital Out(COAXIAL/OPTICAL)

# 2. Prepare

# 2-1. Check the contents of N15D package

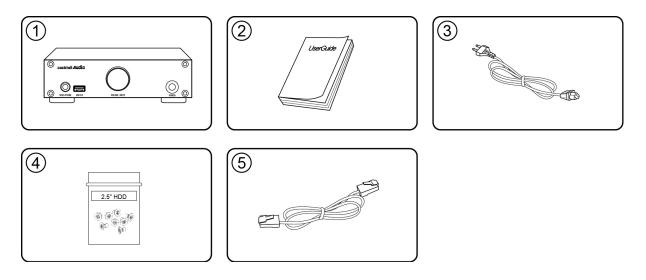

- 1 N15D unit
- ② User's Guide
- ③ Power cord
- ④ Screw for Storage Installation
- 5 Wired LAN cable

# 2-2. USB Audio Class 2.0 Driver Software for Windows OS

You should install USB Audio Class 2.0 driver software for Windows OS so that you could use N15D as an USB DAC with Windows PC properly.

X You can download USB Audio Class 2.0 driver software from our website, www.cocktailaudio.com or from our local distributor website.

# 2-3. How to install USB Audio Driver Software to Windows PC

Unzip the downloaded Driver Software. Two folder will show up like below.

|                                                                                                    |        |                                                               |                                          |                            |                 |        | x    |
|----------------------------------------------------------------------------------------------------|--------|---------------------------------------------------------------|------------------------------------------|----------------------------|-----------------|--------|------|
| 🚱 💬 🤜 🕨 Computer 🕨 Local Disk (C:) 🕨 N                                                                                                   | 15 The | sycon Window USB Driver 🕨                                     | ▼ 41                                     | Search N15                 | Thesycon Window | USB DI | ri 🔎 |
| Organize ▼ Include in library ▼ Share with                                                                                               | •      | Burn New folder                                               |                                          |                            | •               |        | ?    |
| 🖳 Recent Places                                                                                                    | •      | Name                                                          | Date modified                            | Туре                       | Size            |        |      |
| <ul> <li>✓ Contraction</li> <li>✓ Documents</li> <li>✓ Music</li> <li>✓ Pictures</li> <li>✓ Videos</li> <li>✓ Homegroup</li> </ul>       |        | № N15 TUSBAudio Window 7_8_10 № N15 TUSBAudio Window XP_Vista | 11/22/2016 4:12 PM<br>11/22/2016 4:12 PM | File folder<br>File folder |                 |        |      |
| Computer  Computer  Computer  Substantiation  N15 Thesycon Window USB Driver  N15 TUSBAudio Window 7_8_10  N15 TUSBAudio Window XP_Vista | в      |                                                               |                                          |                            |                 |        |      |
| <ul> <li>PerfLogs</li> <li>Porgram Files</li> <li>Program Files (x86)</li> <li>Users</li> </ul>                                          |        |                                                               |                                          |                            |                 |        |      |
| > 🚺 Windows                                                                                                    | •      |                                                               |                                          |                            |                 |        |      |

Select one suitable for your PC OS and run its EXE file with double click to install.

| Organize 🔻 📷 Open Burn New     | folder |                              |                    |             |          | ( |
|--------------------------------|--------|------------------------------|--------------------|-------------|----------|---|
| 🖳 Recent Places                | *      | Name                         | Date modified      | Туре        | Size     |   |
| 🔚 Libraries                    |        | Novatron_DriverSetup_v3.34.0 | 11/15/2016 4:52 PM | Application | 1,426 KB |   |
| Documents                      | _      |                              |                    |             |          |   |
| Music                          |        |                              |                    |             |          |   |
| E Pictures                     |        |                              |                    |             |          |   |
| 📕 Videos                       |        |                              |                    |             |          |   |
| 🤣 Homegroup                    |        |                              |                    |             |          |   |
|                                |        |                              |                    |             |          |   |
| 🖳 Computer                     |        |                              |                    |             |          |   |
| 🚢 Local Disk (C:)              | =      |                              |                    |             |          |   |
| 퉬 c4434c86d791542ac6db1af300   |        |                              |                    |             |          |   |
| N15 Thesycon Window USB Driver | _      |                              |                    |             |          |   |
| N15 TUSBAudio Window 7_8_10    |        |                              |                    |             |          |   |
| N15 TUSBAudio Window XP_Vista  |        |                              |                    |             |          |   |
| PerfLogs Program Files         |        |                              |                    |             |          |   |
| Program Files (x86)            |        |                              |                    |             |          |   |
| Users                          |        |                              |                    |             |          |   |
| Windows                        |        |                              |                    |             |          |   |
| Ja mildows                     |        |                              |                    |             |          |   |

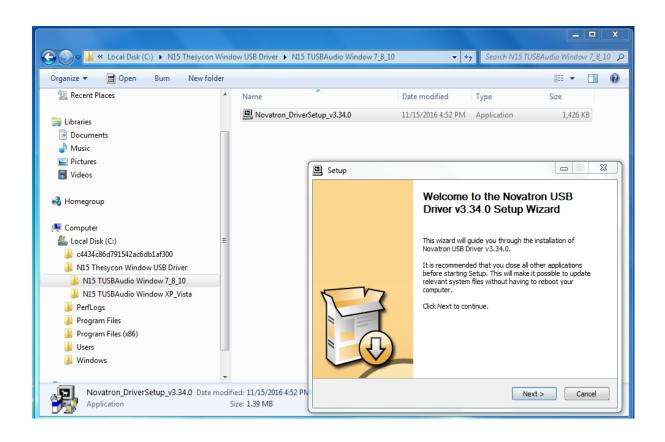

→ 🔐 ≪ Local Disk (C:) → N15 Thesycon Window USB Driver → N15 TUSBAudio Window 7\_8\_10 **€**, , ✓ 4 Search N15 TUSBAudio Window 7\_8\_10 = - 1 0 Organize 🔻 🖬 Open 🛛 Burn New folder J Music Date modified Name Туре Size E Pictures Novatron\_DriverSetup\_v3.34.0 11/15/2016 4:52 PM Application 1,426 KB Videos 🤣 Homegroup Setup Computer 🚢 Local Disk (C:) Completing the Novatron USB Driver c4434c86d791542ac6db1af300 v3.34.0 Setup Wizard N15 Thesycon Window USB Driver N15 TUSBAudio Window 7\_8\_10 N15 TUSBAudio Window XP\_Vista Novatron USB Driver v3.34.0 has been installed on your computer. 🐌 PerfLogs Click Finish to close this wizard. 퉬 Program Files 퉬 Program Files (x86) Users <u>a</u> N 🔰 Public Windows 📬 Network Novatron\_DriverSetup\_v3.34.0 Date modified: 11/15/2016 4:52 PM < Back Finish 5 Application Size: 1.39 MB

According to Setup Wizard, you can finish installation like below

# 2-4. Special software (Player) for DSD file on your Windows PC

To play DSD file on your PC, you need to install a special software(player) like Foobar2000 or JRiver Media Center. You can download foobar2000 from www.foobar2000.org, and install it into your PC. You can download JRiver Media Center from www.jriver.com

| Overview Download                                                                                                 | Components                                                                                                    | Screenshots        | Support                                   | SDK |
|----------------------------------------------------------------------------------------------------|----------------------------------------------------------------------------------------------------|--------------------|-------------------------------------------|-----|
| Download foobar2000 Mobil                                                                                         | e                                                                                                    |                    | advertisem                                | ent |
| Coogle play                                                                                                    | Get it from<br>Microsoft                                                                                                    |                    | <b>PerfectT</b><br>a helping hand for you |     |
| Download foobar2000 for W                                                                                         | indows                                                                                                    |                    |                                           |     |
| Files released under the <u>foobar2000 license</u> .<br>Release information can be found in the <u>change log</u> | l.                                                                                                    |                    |                                           | ht  |
| L <b>atest stable version</b><br>Download <u>foobar2000 v1.3.13</u>                                               |                                                                                                    |                    | Add or upgrade Album<br>check for rippi   |     |
| L <b>atest beta version</b><br>Download <u>foobar2000 v1.3.14 beta 1</u>                                          |                                                                                                    |                    |                                           |     |
| You might have to suppress Microsoft SmartScreen warnings about t<br>Read full notice about SmartScreen warnings  | he installer. To do so, click "more info"                                                                                                    | then "run anyway". |                                           |     |
| This software uses code of <u>FFmpeg</u> licensed under the <u>LGPLv2.1</u> and<br>advert                         | l its source can be downloaded <u>here</u> ,<br>isement                                                                                                    |                    |                                           |     |
| dBpoweramp CD Ripper<br>CD ripping taken seriously                                                                | dBpoweramp mp<br>music conversio                                                                                                    |                    |                                           |     |
|                                                                                                    | Even of the second second seco | 2                  |                                           |     |
|                                                                                                    | Trusted by 30 millio                                                                                                    | n people, easy     |                                           |     |

# 2-5. Optional items, WiFi USB dongle

If you purchased optional items, the WiFi USB dongle, it looks like below.

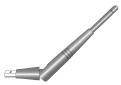

[NOTICE] The wifi dongle not approved by N15D manufacturer will not work properly

801.11b/g/n WiFi USB dongle

#### 2-6. N15 purchased without storage.

If needed, you can install 2.5" SATA hard disk or SSD to N15D like below picture. For formatting of the installed storage to N15D, please refer to the 5-6-6. Format Storage (Page 34)

#### 2-6-1. HDD installation

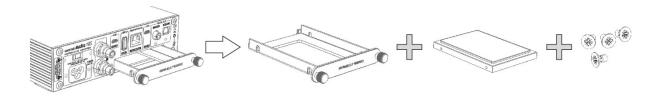

[ TIP 1 ] N15D supports 2.5" SATA hard disk and solid state drive (SSD)

#### 2-6-2. HDD Format

※ Refer to the 5-6-6. Format Storage (Page 34)

#### 2-7. N15D purchased with an internal storage installed.

Check whether the storage is formatted, or not. If the storage is not formatted, please format it according to the 5-6-6. Format Storage (Page 34)

# 2-8. Two(2) spaces of N15D local storage

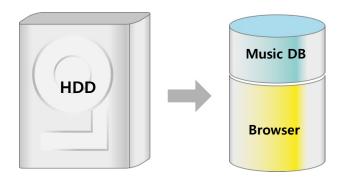

Local storage will be divided into two spaces. One is for Music DB area, the other is for Browser area. MusicDB area can't be seen at Browser.

# 2-9. Extra devices needed to use N15D

PC, Router, Wired LAN cable, Amplifier, Speaker, Control devices like smart phone or tablet PC

# 3. Connection

# 3-1. Connection to use N15D as an USB Digital to Analog Converter(DAC)

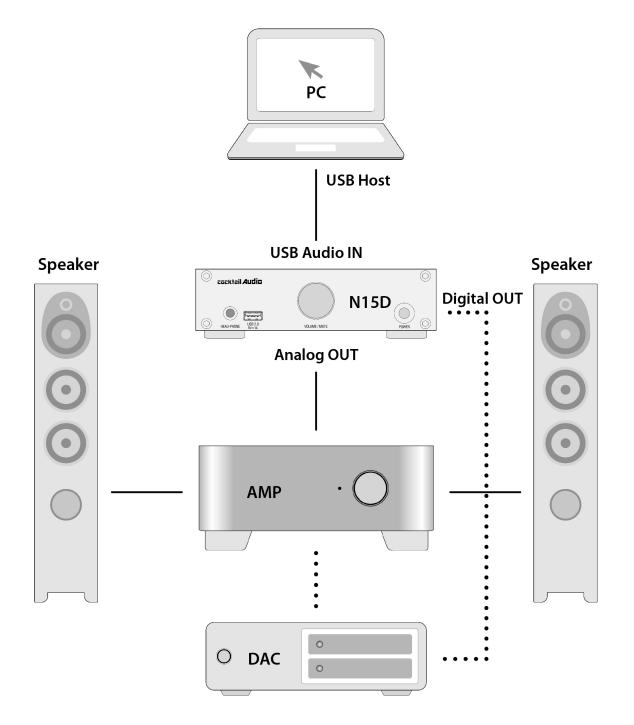

You need a USB cable, USB Audio 2.0 Driver Software and Special Software(Player) like Foobar2000 to playback DSD file via your PC **3-2. Connection to use N15D as Network Adaptor for existing amplifier or DAC** 

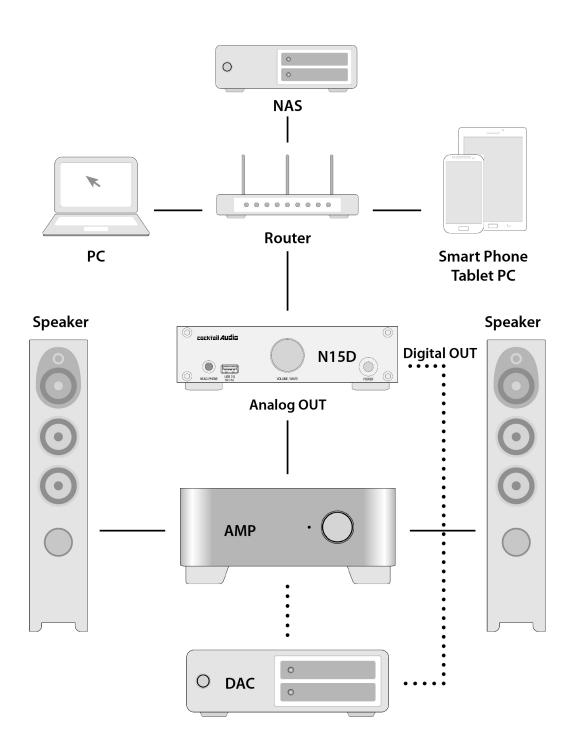

You need network devices like Router, network cable, USB WiFi dongle(if you want to use wireless network), mobile device for remote control and Music X app

# 4. Turn On and Start

# 4-1. When using N15D as an USB Digital to Analog Converter(DAC)

① Install USB Audio 2.0 Driver Software to your Windows PC(Refer to 2-3 on page 9)

② Install a special software(Player) like foobar2000 if you want to play DSD file in your PC(Refer to 2-4 on page 11)

③ Connect N15D(USB Audio IN) and your PC(USB Host port) via USB cable

④ Remaining procedures will be understood easily

# 4-2. When using N15D as Music Storage/Player, Network Adapter for existing Amplifier or DAC

% You need Wired LAN cable, Router, mobile device like smart phone, Music X app, (WiFi

USB dongle if you want to use wireless LAN)

 $\ensuremath{\mathbbmu}$  Music X app is available at Google Play Store and Apple App Store

- 1 Install Music X app to your mobile device
- ② Connect Wired LAN cable to N15D and Router
- % For wired LAN connection, DHCP(Auto IP) is set as default
- 3 Check if your mobile device is connected to the Router to which N15D is connected
- ④ Power ON N15D, then it will be connected to Wired Network automatically.
- (5) Try starting Music X app after around 40 seconds to one(1) minute
- 6 Music X App will detect N15D properly.
- T Now, you can do settings at SETUP as you want, and enjoy using it

<NOTE> How to connect via Wireless LAN

% You need to prepare the USB WiFi dongle that N15D manufacturer supplies

- 1 First, N15D should be connected to network via Wired LAN
- 2 Insert WiFi USB dongle to N15D USB host port
- 3 Go to SETUP>Network>Wireless Setup>
- ④ There will be Scan AP List and Set AP Manually
- ⑤ Remaining procedures will be understood easily as Music X app will guide you.
- % For more detailed explanation, refer to 5-3-1. Network(Setup) on page 20

# 5. SETUP

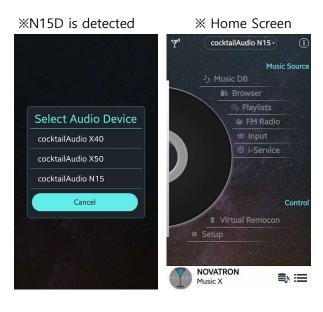

- ① Start Music X App to do settings at SETUP
- 2 Click 'Setup' to go into Setup

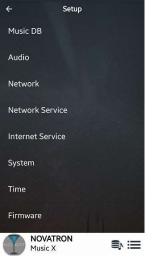

There are 8 items like Music DB, Audio, Network, Network Service, Internet Service, System, Time and Firmware

3 Click 'Music DB' to open Music DB item list like below

# 5-1. Music DB

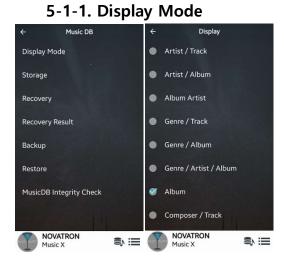

Click 'Display Mode' to open 8 options to list up contents in Music DB as you want.

#### 5-1-2. Storage

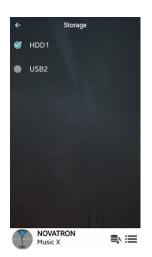

Click 'Storage' to select a storage for MusicDB

※ NOTE: Please remember to check this setting first when you see 'Query Error' on the screen in trying access to your music DB. For example, you will see 'Query Error' on the screen when you try accessing your Music DB of internal (installed) HDD with Music DB storage set to USB.

#### 5-1-3. Recovery

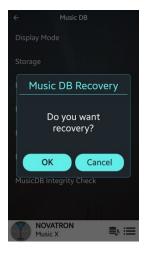

It is possible for damage or errors to occur on the album or files in the Music DB when you run several functions like; 'Rename, Delete, Copy to DB, etc. If there are errors in the Music DB, the N15D may not play the files properly. The Music DB Recovery function will help to clear these problems.

#### 5-1-4. Recovery Result

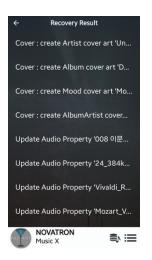

You can see recovery result here. You don't need to clear it. Next 'Recovery Run' will replace it.

# 5-1-5. Backup

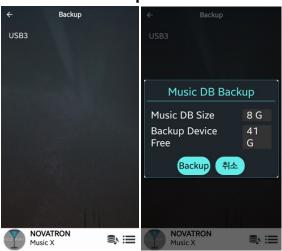

\* You need an external USB hard disk drive which has a bigger capacity than the Music DB.

- (1) Go to SETUP > MusicDB > Backup
- ② Click 'Backup' to start

#### 5-1-6. Restore

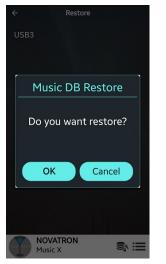

- 1 Connect the backup device to the USB host port of the N15D
- 2 Go to the Music DB of SETUP and click 'Restore' to start

# 5-1-7. MusicDB Integrity Check

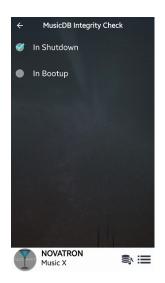

This function will check any error in MusicDB. You can select when this check will do In 'shutdown or in Booting'. X Default: In Shutdown.

% As 'MusicDB Integrity Check' process will have effect on booting time, we recommend to set it as 'In Shutdown'

# 5-2. Audio

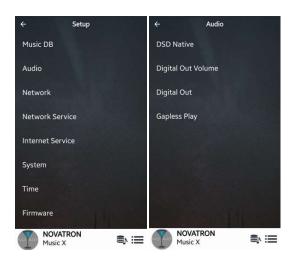

Click 'Audio' to open setting items for Audio.

There are four(4) items like DSD Native, Digital Out Volume, Digital Out and Gapless Play.

# 5-2-1. DSD Native

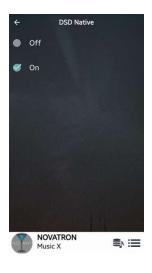

1) DSD Native ON(default): When playing DSD file, signal will go out via N15D Analog Out only.

2) DSD Native OFF: When playing DSD file, signal (PCM) will go out via both of Analog Out and Digital Out

# 5-2-2. Digital Out Volume

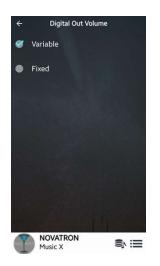

You can select Digital Out Volume as 'Variable' or 'Fixed' Default is 'Variable'

※ Variable : You can control volume by N15D※ Fixed: You can't control volume by N15D

# 5-2-3. Digital Out

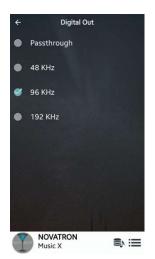

You can select one of four(4) options like Pass-Through, 48Khz, 96Khz and 192Khz.

1) Pass-through : Original resolution(Frequency)

- 2) 48Khz : Max 48KHz frequency
- 3) 96Khz : Max 96KHz frequency
- 4) 192Khz : Max 192KHz frequency
- ※ Default: 96Khz

# 5-2-4. Gapless Play

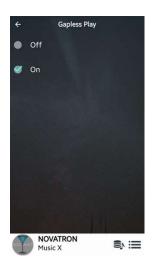

The N15D supports gapless playback function for MP3 files, WAV, FLAC and DSD files only.

※ Default: ON

\*LAME-encoded MP3 files only supported\*The Gapless play function works properly on 'Repeat All' and 'Normal' modes only. For example in 'Shuffle' mode Gapless play is not supported

### 5-3 Network

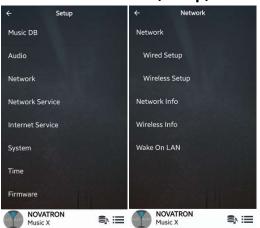

#### 5-3-1. Network(Setup)

① Click 'Network' to open network setup option like left.

② Click 'Network' of right picture to open the option of 'None', 'Wired' or 'Wireless' like below picture.

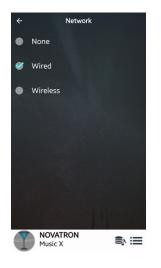

- ③ Select Wired or Wireless as you want
- ④ Click 'Left Arrow' on the top to go back previous screen
- ⑤ Click 'Wired Setup' to do settings for Wired LAN

# 5-3-1-1. Wired Setup

# 5-3-1-1-1. DHCP(Auto IP)

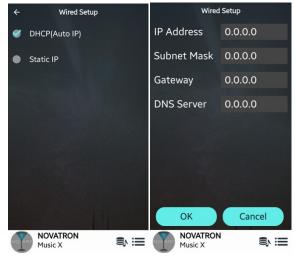

① Click 'DHCP(Auto IP) and click OK( You don't need to enter any value)

2 Popup window will show up like below

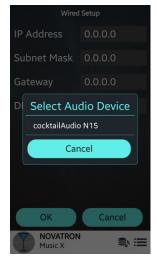

③ Connected!

④ Select 'cocktailAudio N15D' and you can start Music X app with N15D

# 5-3-1-1-2. Static IP

| Wired               | Setup   |
|---------------------|---------|
| IP Address          | 0.0.0.0 |
| Subnet Mask         | 0.0.0.0 |
| Gateway             | 0.0.0.0 |
| DNS Server          | 0.0.0.0 |
|                     |         |
|                     |         |
|                     |         |
|                     |         |
| ОК                  | Cancel  |
| NOVATRON<br>Music X |         |

- ① Click Static IP
- ② Enter the values such as; IP Address, Subnet mask, etc.

③ Select OK

# 5-3-1-2. Wireless Setup 5-3-1-2-1. Open SSID

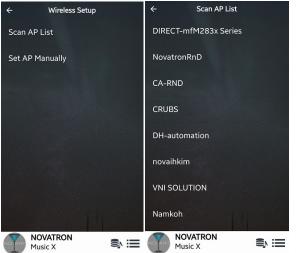

- ① Click 'Scan AP List' ② Select AP you want

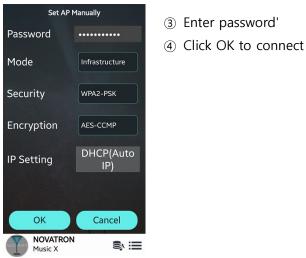

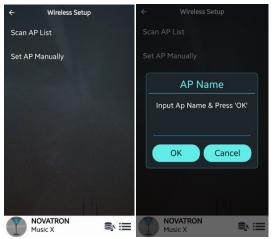

# 5-3-1-2-2. Hidden SSID

- 1 Select 'Set AP Manually'
- ② Input AP name and click OK
- ③ You will be asked to input password
- ④ Input password to connect

# 5-3-1-2-3. WiFi Repeater Roaming function

In case that signal strength of the connected AP goes down -45db, the N15D will be connected to the AP which has same SSID and better signal strength if it is detected

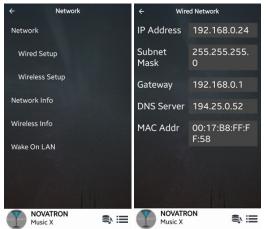

# 5-3-2. Network Info

Select Network Info to check network information like left picture.

# 5-3-3. Wireless Info

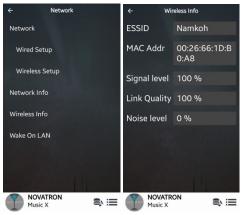

Select Wireless to check Wireless LAN signal strength

#### 5-3-4. Wake On LAN

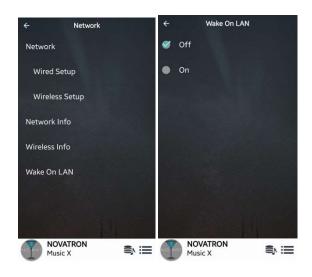

<NOTICE> In case that Wake ON LAN(WOL) is set as ON, N15D Power LED on the front will stay as Blue when power it off by remote App. If WOL is set as OFF, Power LED will blink when power it off by remote App.

# 5-4. Network Service

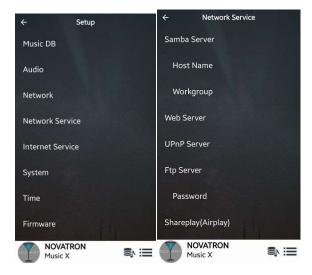

Click 'Network Service'. There are several items like Samba Server, Web Server, UPnP Server and FTP Server and Shareplay(Airplay). You can setup each function like below.

# 5-4-1. Samba Server

If you want to see the folders in the N15D hard disk through your network connected PC you can set up the following:

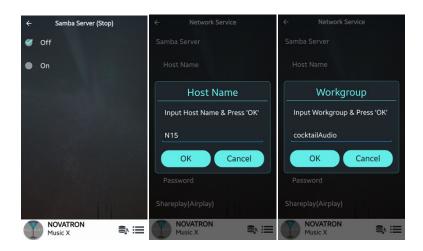

- 1) Set 'Samba Server' as ON(% Default: OFF)
- ② Click 'Host Name' and 'Workgroup'
- ③ Enter host name(default: N15) and workgroup name(cocktailAudio) and confirm with the OK

**\*\*** How to see the folders of the N15D hard disk on your PC screen (based on Window 7 )

- 1 Click the 'START' icon on the left/bottom on your monitor.
- ② Select 'Computer' and click it.
- ③ You may see 'Network'
- ④ Click 'Network', then you may see all servers (The N15D default host name is N15D) connected to local network.
- (5) Select 'N15D' and click it.
- ⑥ You may see the two folders, LocalStorages and MusicDB.

**WARNING :** You must NOT access to the MusicDB folder related to database. If you delete or edit something inside of the folder, it will make MusicDB serious trouble.

# 5-4-2. Network Sharing(Samba Client)

You can connect the N15D and the storage devices in the same network. If you want to stream the file in remote devices and play it with N15D, you need to do 'network sharing' first as below.

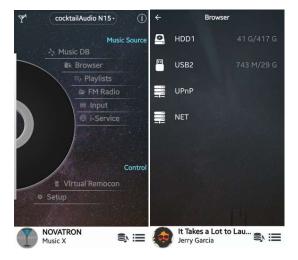

① Go to Browser and click 'NET' when network is enabled

② Click 'circled +' on the right/top to open 'Add
 Share' screen like below

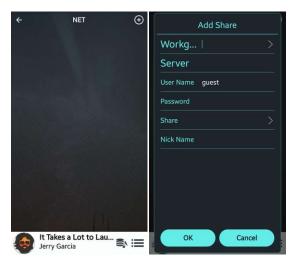

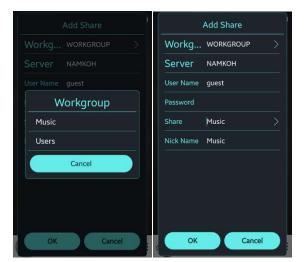

③ Click 'Workg...... >' to get Workgroup andServer like below.

4 Select Workgroup and Server you want

| Add Share                                                                      |             |        |       |           | )    |
|--------------------------------------------------------------------------------|-------------|--------|-------|-----------|------|
| Workg WORKGROUP                                                                | >           | Wor    |       | WORKGROUP | >    |
| Server NAMKOH                                                                  |             | Serv   |       |           |      |
| User Name guest                                                                |             | User N |       | guest     |      |
| Password                                                                       |             |        | W     | orkgroup  |      |
| Share                                                                          | >           | м      | usic  |           |      |
| Nick Name                                                                      |             | U      | sers  |           |      |
|                                                                                |             |        |       | Cancel    |      |
|                                                                                |             |        |       |           |      |
|                                                                                |             |        |       |           |      |
|                                                                                |             |        |       |           |      |
| OK Cancel                                                                      |             |        | ОК    | Car       | icel |
|                                                                                |             |        |       |           |      |
|                                                                                |             |        |       |           |      |
| Add Share                                                                      |             | ÷      |       | NET       | Ð    |
| Add Share<br>Workg WorkgRoup                                                   | >           |        | Users | NET       |      |
|                                                                                | >           |        | Users | NET       |      |
| Workg workgroup                                                                | <u>&gt;</u> |        | Users | NET       |      |
| Workg workgroup<br>Server NAMKOH                                               |             |        | Users | NET       |      |
| Workg WORKGROUP<br>Server NAMKOH<br>User Name guest                            | ×   ×       |        | Users | NET       |      |
| Workg WORKGROUP<br>Server NAMKOH<br>User Name guest<br>Password                |             |        | Users | NET       |      |
| Workg WORKGROUP<br>Server NAMKOH<br>User Name guest<br>Password<br>Share Users |             |        | Users | NET       |      |
| Workg WORKGROUP<br>Server NAMKOH<br>User Name guest<br>Password<br>Share Users |             |        | Users | NET       |      |
| Workg WORKGROUP<br>Server NAMKOH<br>User Name guest<br>Password<br>Share Users |             |        | Users | NET       |      |

(5) Click 'Share......>' to get shared folder

6 Select shared folder(for example, Users) and confirm with OK

⑦ Shared folder, Users is added completely like left picture.

# 5-4-3. Web Server

Cancel

ок

With the Web Server function of the N15D, you can enjoy the following functions:

- Add album cover art to all albums stored in the N15D Music DB through Internet.
- Edit ID3-tag information of each song

NOVATRON Music X

- Play and control the N15D through the WebInterface installed in your PC
- Make playlists with songs stored in the Music DB of the N15D
- Refer to '5-4-3-2. How to start WebInterface'(on page 28)

# 5-4-3-1. How to enable Web Server

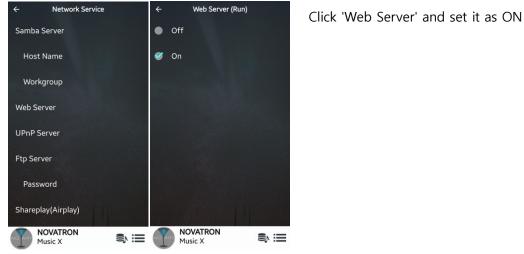

# 5-4-3-2. How to start WebInterface

Wired Network

DNS Server 194.25.0.52

NOVA RON Music

255.255.255. 0

00:17:B8:FF:F F:58

IP Address

Subnet Mask

Gateway

MAC Addr

| 1 You can get the IP address of your N15D from Network Info |
|-------------------------------------------------------------|
| (SETUP / Network / Network Info)                            |

2 Type in the IP address into the address window in the web browser of your PC

|                                                               | Web Browser Screer | n on your PC |
|---------------------------------------------------------------|--------------------|--------------|
| 🕘 Mozilla Firefo <mark>r</mark> -Startseite - Mozilla Firefox |                    |              |
| Datei Bearbeite Ansicht Chronik Lesezeichen Extras Hilfe      |                    |              |
| Mozilla Firefs - Startseite +                                 |                    | ▽            |
| C 10                                                          | ⊽ C Google         | Ρ 🏦 🤗 · 💖 ·  |
|                                                               |                    |              |
|                                                               |                    |              |
| Google                                                        | Suche              |              |

| _                                             |                           | Main Scre                                             |                | /ebInte | rface        |       |        |             |      |         | Å |
|-----------------------------------------------|---------------------------|-------------------------------------------------------|----------------|---------|--------------|-------|--------|-------------|------|---------|---|
| =                                             | Artist                    | Album 🔷                                               | Songs<br>Genre | \$ Com  | poser        | Track | Year T | ime Bitrate | Тур  | \$ co v | * |
| 10월의 어느 멋진 날에                                 | 김동규                       | Detour crossover vol. 1                               |                | 알수없음    | 2            |       | 03:57  | 833 kbit/s  | flee |         |   |
| Serenade to spring-ver.1                      |                           |                                                       |                |         |              |       |        |             |      | yes     |   |
| Serenade to spring-ver.2                      | 김동규                       | Detour crossover vol. 1                               | newage         | 알수없음    |              |       | 03:58  | 827 kbit/s  | flac | yes     |   |
| 2015-07-27 0530                               | Unknown                   | ANALOG IN                                             | Unknown        | Unknown |              | 9999  |        | -1 kbit/s   | wav  | yes     | ē |
| dandser. Op. 17: XXII.                        | Einar Steen-<br>Nökleberg | Grieg: Piano Music,<br>Vol. 2                         | classical      | Unknown |              | 9999  | 01:07  | 1411 kbit/s | wav  | yes     | ē |
| A Pure Formality: Main<br>Theme               | Ennio Morricone           | YO-YO MA PLAYS<br>ENNIO MORRICONE                     | classical      | Unknown |              | 2004  | 03:52  | 1411 kbit/s | wav  | yes     | ß |
| A Question Of Honour                          | Sarah Brightman           | Diva - The Singles<br>Collection / Sarah<br>Brightman | Рор            | Unknown |              | 2006  | 05:18  | 1411 kbit/s | wav  | yes     | ß |
| A Remark You Made                             | WEATHER<br>REPORT         | Heavy Weather                                         | jazz           | Unknown |              |       | 06:51  | 1411 kbit/s | wav  | yes     | ß |
| Across the Universe<br>-Fiona Apple 費歐娜艾<br>波 | 響韻唱片                      | 跨界巨星榜 Star -<br>Brighter Than the Sun<br>(HDCD)       | New Age        | Unknown |              | 2011  | 05:06  | 1411 kbit/s | wav  | yes     | ē |
|                                               | ERIC ALEXANDER            | Essential Best                                        | jazz           | Unknown | 7<br>layback | 9999  | 06:25  | 1411 kbit/s | wav  | yes     | ß |

<NOTICE> Please click the items marked with quadrangle. Then, you may see various functions

# 5-4-4. UPnP Server

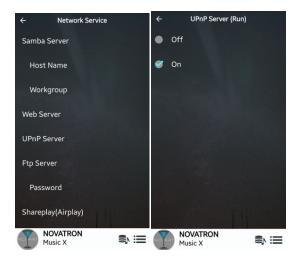

If you have a device (like a PC) which supports UPnP client protocol, you can play music stored in the N15D Music DB through the UPnP device.

※ Default: ON

# 5-4-5. FTP Server

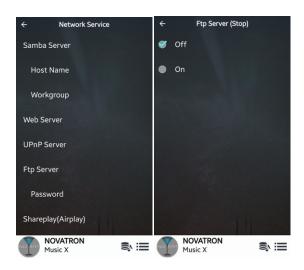

 Select FTP Server and set it as ON to use FTP Server function
 Wser Name is fixed as 'Guest'
 Default password is 0000

You may change password should you wish to like below.

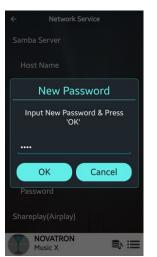

- ② Enter new password and confirm it with OK
- [ TIP ] You may use the FTP software like 'File Zilla'

# 5-4-6. Shareplay(Airplay)

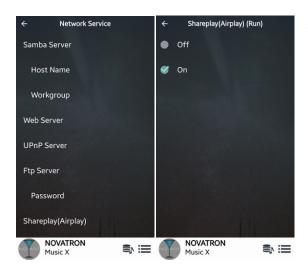

You can set Airplay function as OFF if needed

※ Default: ON

# 5-5. Internet Service

N15D integrated Online Music Services into its software. So, you can play Qobuz, TIDAL, Deezer and Airable Internet Radio/Podcast with N15D directly if you subscribe for those services and put their user name and password here properly.

X No need subscription for Airable Internet Radio/Podcast

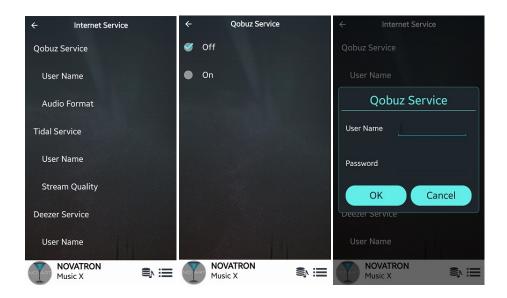

# 5-6. System

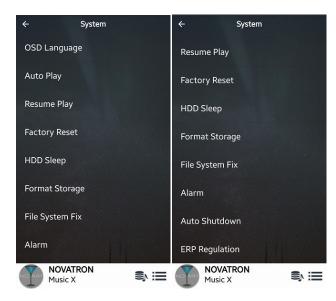

Click 'System' to do settings for various functions like left

# 5-6-1. OSD(On Screen Display) Language

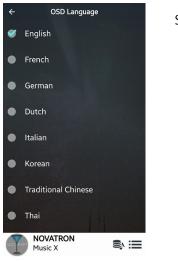

Select a language you want to use

#### 5-6-2. Auto Play

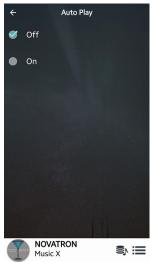

When the power is ON, Auto Play function allows the N15D to boot up and start playing automatically the song in the Auto Play folder in the Playlist on the home screen.

Select Auto Play and confirm with the OK button. You can set it to ON or OFF.(% Default : OFF)

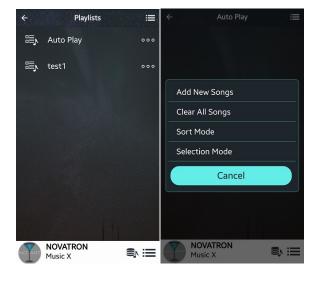

How to insert songs into Auto Play folder

- 1 Go into 'Playlists' to display 'Auto Play'
- 2 Click 'Auto Play' to open
- ③ Click 'Bar Menu' on the right/top
- ④ Select 'Add New Songs'
- (5) Music X app will guide you to finalize it.

#### 5-6-3. Resume Play

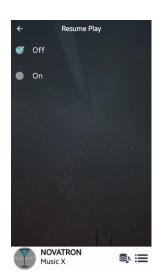

When you boot up the N15D, it will automatically resume playing the music in the Music DB, Browser or i-Radio from where it was last stopped.

Select Resume Play to set it as "ON" or "OFF" X Default is OFF

#### 【 TIP 】

\* This function does NOT work in the case that the 'Alarm' function or 'Auto Play' function is enabled.

%Function priority : Alarm function ----→ Auto Play function -----→ Resume Play function

#### 5-6-4. Factory Reset

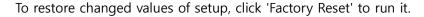

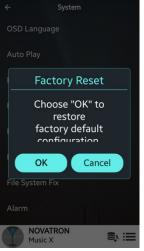

5-6-5. HDD Sleep

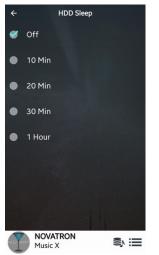

You can make N15D HDD go to sleep mode by this setting. There are five (5) options like OFF, 10 Min, 20 Min, 30 Min and 1 Hour. During the selected time, if no access to HDD, the HDD goes into sleep mode.

※ For the N15D to wake up from HDD sleep mode, it takes 3~4 seconds. During this time, the N15D's response to the input signal from remote app will be delayed.

# 5-6-6. Format Storage

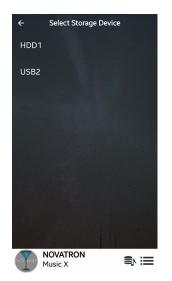

X NOTE: HDD Format function of the N15D does not support multipartitioning. If you like to make two (2) partitions on the HDD we recommend this is done using your computer.

X NOTE: The N15D offers the function to format internal hard disk and external USB devices also. The format procedure is same for the both storages.

<NOTICE> If you format HDD, all data in the HDD will be lost

# ✓ Select Storage Device HDD1 USB2 WUSB2

# 5-6-7. File System Fix

When you suspect there is some problem in the file system of storages like internal HDD or connected USB storage, you can try this function to remove some error in file system of storages.

Select File System Fix and Click the target storage.

**[** Caution **]** We recommend you NOT to run this function if the file system of the N15D hard disk has no problems.

# 5-6-8. Alarm

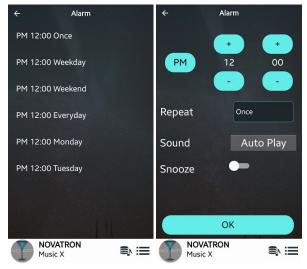

You can set six (6) alarm settings on the N15D

- 1 Go to SETUP>System>Alarm
- 2 You can set it as you want

X Make sure to set 'Snooze' to the right side to make Alarm setting enable.

# 5-6-9. Auto Shutdown

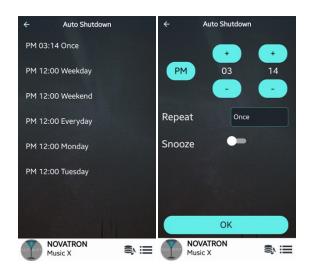

The N15D will power off automatically at the assigned date and time.

- 1 Click SETUP>System>Auto Shutdown
- ② Set time as you want
- 3 Confirm with OK

# 5-6-10. ERP Regulation

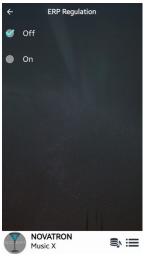

According to ErP Regulation, the N15D will be powered OFF automatically after 20 minutes without any working or input signal if this setting is ON.

※ Default : OFF

# 5-7. Time

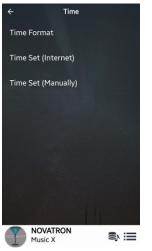

You can set time format and time via internet or by manually here.

# 5-7-1. Time Format

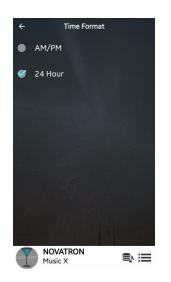

N15D can display one of two ways, AM/PM or 24Hours. You can select one of them

# 5-7-2. Time Set(Internet)

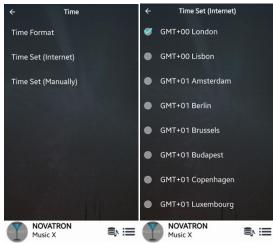

Click 'Time Set(Internet)' to set your time zone via Internet

# 5-7-3. Time Set(Manually)

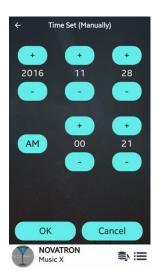

Without a network (internet) connection, you can set time manually. Click 'Time Set (Manual)' to set time manually.

#### 5-8. Firmware

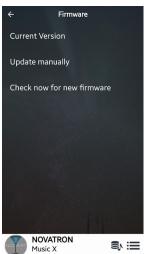

You can check the current firmware version, install new firmware and check if there is new firmware available at our firmware server

# 5-8-1. Current Version

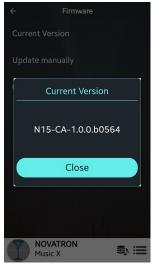

Click 'Current Version' to know which version of firmware is installed at your N15D

#### 5-8-2. Update manually(Firmware update manually)

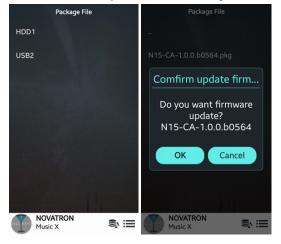

 Obtain the new firmware first and put it onto the root directory of USB memory stick or HDD of N15D.

② Plug the USB memory stick into the USB host port of the N15D.

③ Go to SETUP and click Firmware and click'Update Manually'

 ④ Look for new firmware pkg file and click it to start update

<WARNING> Don't power off during firmware update. We recommend to wait minimum 5 minutes

### 5-8-3. Check now for new firmware and Update by network

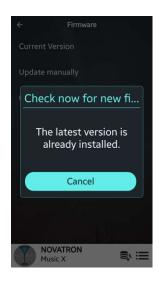

When you want to check if your N15D has the latest firmware installed or higher version is available in firmware server, click 'Check now for new firmware'

If there is higher version is available in our server, you will be asked if you want to update it now.

<WARNING> Firmware Update by network After downloading new firmware, it will take around minimum 3 minutes to finalize firmware update. You must not power off during firmware update.

# 6. Using N15D with Music X App

#### 6-1. Music DB

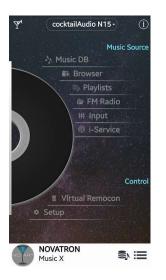

※ For this function, you need to set a storage for N15D Music DB. Local HDD, USB storage, or NAS can be a storage for N15D Music DB

### 6-1-1. What is the Music DB of N15D

The Music DB is a database of the music loaded to N15D. You can make Music DB via the functions of 'Import to DB'. You can edit the tag information of each song file such as the title, album, artist, year and genre, etc. You can search any of your music easily by title, album, artist, year or genre.

### 6-1-2. How to make Music DB for N15D

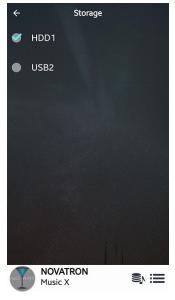

① Connect storage to N15D

- ② Go to SETUP>MusicDB>Storage
- $\ensuremath{\textcircled{3}}$  Click the storage you want to set as Music DS storage
- ④ Prepare music songs to USB, local HDD or NAS
- (5) Go to Browser and run 'Import to DB' function

※ Local storage will be divided into two spaces. One is for Music DB area, the other is for Browser area. MusicDB area can't be seen at Browser.

### **※** Best way to make N15D Music DB

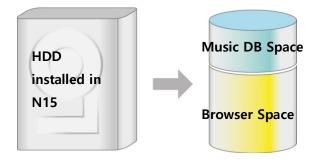

 Copy music files to HDD by using external USB storage function of N15D
 Go to Browser to see the copied music files or folder

③ Run 'Import to DB' function

### 6-1-3. How to use Music X app for Music DB

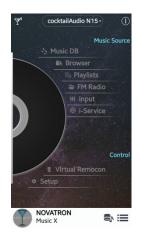

Go into Music DB by clicking 'Music DB'

### **※** Main Screen of Music DB

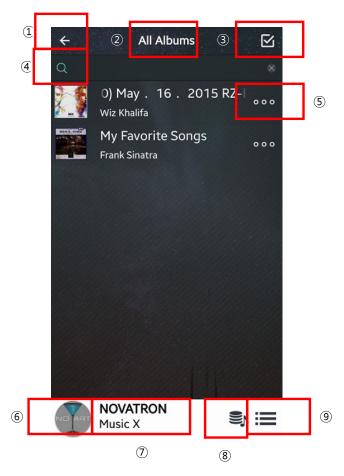

# 1 Left Arrow

Go back to previous screen

# **② All Albums**

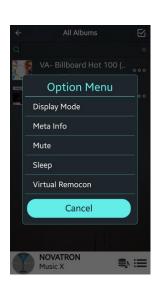

This is 'Display Mode'

You can change 'Display Mode' by clicking number 9 icon

### **③ Checked Box**

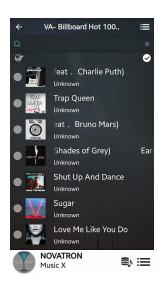

#### ④ Convex

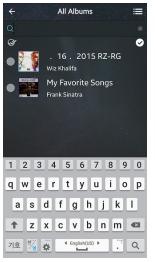

# This is for selecting something

For example, if you click this icon, you can select all albums, several albums or all tracks as you want

This is for seeking something You can find out album or track easily via this function

# **⑤** Triple dot

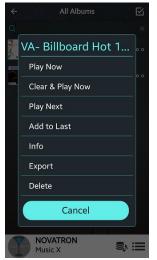

This is for opening menu popup There are various functions.

% info : Click 'info' to edit Album Info like Album name or album cover art.

# **6** Cocktail Glass

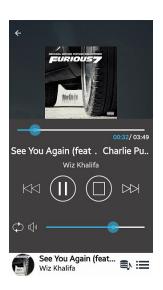

**⑦ NOVATRON Music X** 

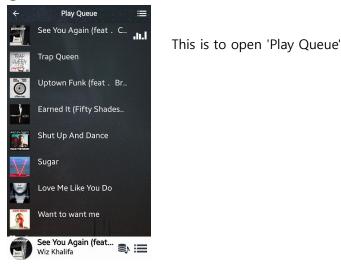

### ⑧ Music DB

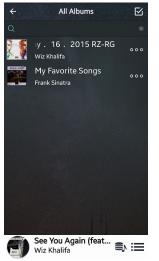

This is for opening 'Playing Screen' like left picture.

This is to return to the main screen of Music DB

# 9 Option Menu

| ÷        | All Albums 🛛 🗹          |
|----------|-------------------------|
| Q        | *                       |
| 2.5      | VA- Billboard Hot 100 ( |
|          | Option Menu             |
| Distant. | Display Mode            |
|          | Meta Info               |
|          | Mute                    |
|          | Sleep                   |
|          | Virtual Remocon         |
|          | Cancel                  |
|          |                         |
|          | NOVATRON<br>Music X     |

This is to open option menu like 'Display Mode', Meta Info, Mute, etc.

### 6-2. Browser

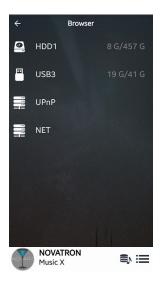

Select storage where songs you want to play are stored

※ How to add a 'shared folder' into NETRefer to 5-4-2. Network Sharing(Samba Client)(on page 26)

# **※** Play in Browser Mode

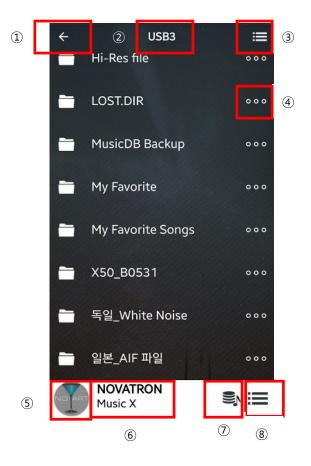

- ① Left Arrow Go back to previous screen
- (2) USB3 The storage you selected
- 3 Menu Bar

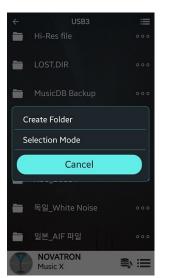

This is for opening 'Selection Mode' to select all folders, single folder, etc

# **④** Triple Dot

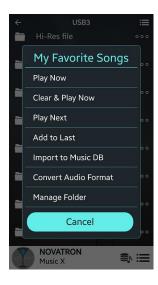

This is for opening the menu popup There are various functions.

※ Import to MusicDBThis is for making Music DB for N15D

### **(5)** Cocktail Glass

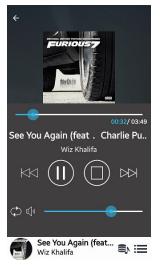

This is to open Playing Screen' like left picture.

# 6 NOVATRON Music X

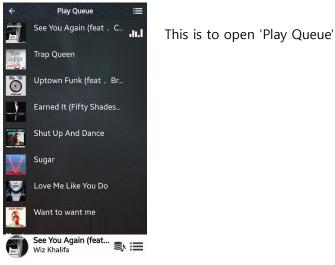

### ⑦ Music DB

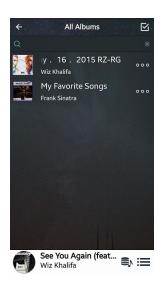

# **⑧** Option Menu

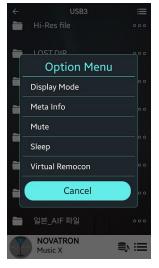

This is to open option menu like 'Display Mode for Music DB', Meta Info for Music DB, Mute, etc.

This is to return to the main screen of Music DB

# 6-3. Playlists

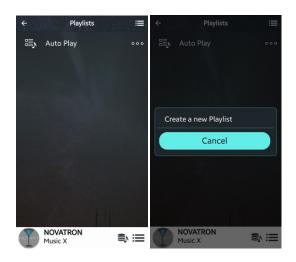

① Click 'Playlists' to go into Playlist Screen like left

② Click 'Bar Menu' on the right/top to create a playlist

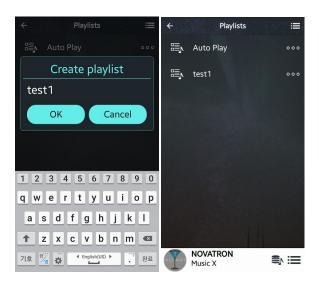

③ For example, input playlist name and confirm with OK

④ Then, test1 will be listed like left

(5) Click 'test1' to open 'test1' playlist like below.

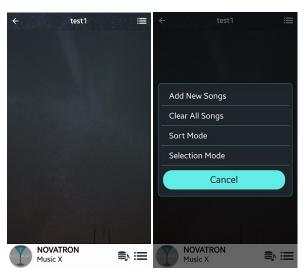

6 Click 'Bar Menu' on the right/top to add new songs

 You may understand following procedure easily. We think no more explanation is needed.

# 6-4. i-Service

# 6-4-1. Online Music Services

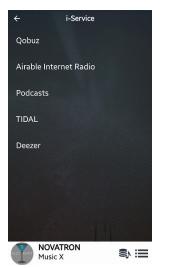

If you subscribe for TIDAL, Deezer and Qobuz, you can play them directly with N15D easily

 $\ensuremath{\mathbb{X}}$  You need to set User ID and Password for it at SETUP

### 6-4-2. Airable Internet Radio

You can enjoy various internet radio, recording it and reservation recording also. X No need subscription for Airable Internet Radio and Podcast

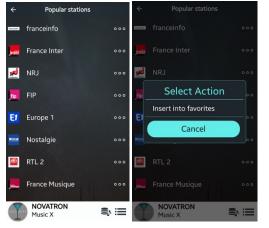

### 6-4-2-1. How to add stations to Favorites folder

On the station list, click 'Triple dot' menu on the right end to add the station to Favorites folder

#### 6-4-2-2. How to record an internet radio

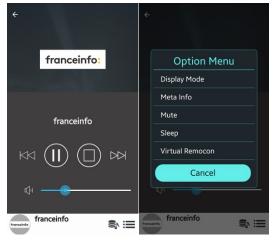

- ① Start playing a station
- ② Open 'Playing Screen' and click 'Bar Menu'
- on the right/bottom
- ③ Click 'Virtual Remocon'
- 4 Click 'REC' to start recording

% If you click 'REC' one more, it will stop recording

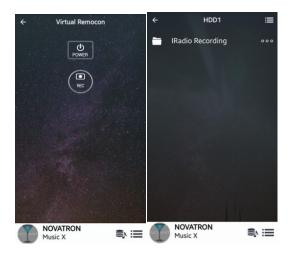

- (5) To see recorded file, go to Browser>HDD
- ⑥ There will be 'iRadio Recording' folder

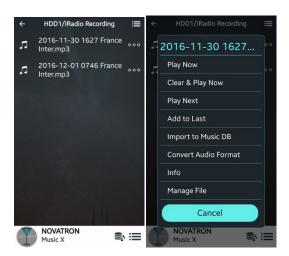

⑦ Recorded files will be stored in the iRadioRecording folder.

⑧ If you click 'Bar Menu' on the right/top, you can do Edit, or Import to DB, etc.

### 6-4-2-3. How to set 'Reservation Recording'

1

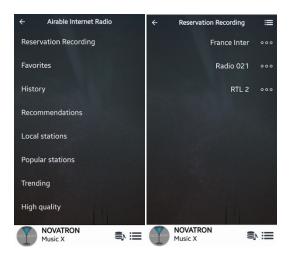

 First, you need to insert stations into Favorites folder, because stations only in the Favorites folder are allowed for Reservation Recording.
 Click 'Reservation Recording' to open station list in the Favorites folder like left.
 Click 'Triple dot' menu icon on the target station to start procedure.

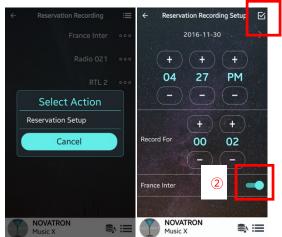

④ Click 'Reservation Setup' to open setting screen
⑤ Input target time and recording duration time as you want.

6 You must move 'enable switch(number 2)' to the right to enable the station.

I Lastly, you have to click 'Check Box(number1)' icon on the right/top to confirm all settings.

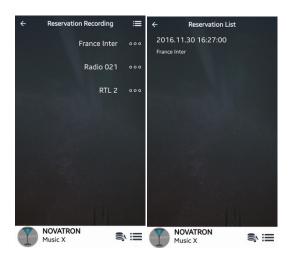

You can check If it is set properly. Go back to 'Reservation Recording' screen and click 'Bar Menu' on the right/top to see all reservation recording list

% How to see 'recorded file' is same as 'iRadio Recording' function like above.

### 6-5. Virtual Remocon

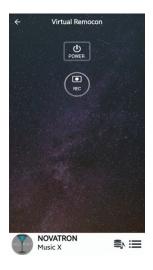

1) Power Button : To power off N15D

2) REC Button : To start/stop recording an internet radio

<NOTICE> In case that Wake ON LAN(WOL) is set as ON, N15D Power LED on the front will stay as Blue when power it off by remote App. If WOL is set as OFF, Power LED will blink when power it off by remote App.

<NOTICE> You MUST power off by Power Button of remote app first before power it off by the power switch on the front. Otherwise, storage installed inside of N15D may get damage.

# 7. Specification

| Model name       | N15D                                                        |                                     |                                               |                                       |                    |   |  |
|------------------|-------------------------------------------------------------|-------------------------------------|-----------------------------------------------|---------------------------------------|--------------------|---|--|
| Host CPU &       | CPU: Dual Core ARM Cortex A9 running at 1.0GHz              |                                     |                                               |                                       |                    |   |  |
|                  | Main Memory: DDR-1066 1GByte                                |                                     |                                               |                                       |                    |   |  |
| Memory           | EMMC 8GByte                                                 |                                     |                                               |                                       |                    |   |  |
| Storage          | SATA II Interface                                           |                                     |                                               |                                       |                    |   |  |
|                  | 2.5inch HDD or SSD Support                                  |                                     |                                               |                                       |                    |   |  |
| Interface        | Customized Remote Control App(NOVATRON MusicX)              |                                     |                                               |                                       |                    |   |  |
|                  | Web Interface Control                                       |                                     |                                               |                                       |                    |   |  |
| Digital Out      | COA                                                         | XIAL x 1                            | S/PDI                                         |                                       |                    |   |  |
| (Variable/Fixed) |                                                             |                                     | 24bit/192Khz                                  |                                       |                    |   |  |
|                  | TOSI                                                        | LINK x 1                            | S/PDIF, Sample rate: up to 24bit/192Khz       |                                       |                    | ] |  |
| Analog Out       | RCA                                                         | (L,R)                               | Fixed/Variable, 4.5Vrms(Max)                  |                                       |                    |   |  |
|                  | Head                                                        | dphone                              | 6.35mm Jack, 80mW at 300ohms                  |                                       |                    |   |  |
| Audio Input      | USB                                                         | Audio In                            | USB Standard B Connector, USB Audio Class 2.0 |                                       |                    |   |  |
|                  |                                                             |                                     | Input                                         |                                       |                    |   |  |
| Connectivity     | USB                                                         | USB Host USB2.0(5V/1A) x 1 at front |                                               |                                       |                    |   |  |
|                  |                                                             |                                     | USB3.0(5V/1A) x 2 at rear                     |                                       |                    |   |  |
|                  | Netv                                                        | vork                                | Wired                                         | I                                     | Giga Fast Ethernet |   |  |
|                  |                                                             |                                     |                                               |                                       | (10/100/1000Mbps)  |   |  |
|                  |                                                             |                                     | Wirele                                        | ess                                   | WiFi USB Dongle    |   |  |
|                  |                                                             |                                     | (Optio                                        | onal)                                 | via USB Host Port  |   |  |
| Codec/Format     | DSD(DSD64, DSD128, DSD256), DXD(24Bit/352.8KHz),            |                                     |                                               |                                       |                    |   |  |
| supported        | HD WAV(24Bit/192KHz), HD FLAC(24Bit/192KHz), APE/CUE, WAV,  |                                     |                                               |                                       |                    |   |  |
|                  | FLAC, ALAC, AIFF, AIF, AAC, M4A, MP3, WMA, Ogg Vorbis, PCM, |                                     |                                               |                                       |                    |   |  |
|                  | M3U, PLS, etc                                               |                                     |                                               |                                       |                    |   |  |
| Network Protoco  | vork Protocols UPnP(DLNA) Server/Client/Media Renderer,     |                                     |                                               |                                       |                    |   |  |
| Supported        |                                                             |                                     |                                               |                                       |                    |   |  |
| Internet         | Internet Radio Airable                                      |                                     |                                               |                                       |                    |   |  |
| Services         | Online Music                                                |                                     |                                               | TIDAL, Deezer, Qobuz, Spotify Connect |                    |   |  |
|                  | Services                                                    |                                     |                                               |                                       |                    |   |  |
| Power Source     | 220V – 240V ~50/60Hz (* 110V area : 100V – 120V ~50/60Hz)   |                                     |                                               |                                       |                    |   |  |
| Dimension        | 180mm(W) x 180mm(D) x 45mm(H) without foot                  |                                     |                                               |                                       |                    |   |  |
| Certificate      | CE, FCC, EMI, etc                                           |                                     |                                               |                                       |                    |   |  |

 $\ensuremath{\mathbb{X}}$  Specification may be changed without notification.